## 湖南科技大学个人收入综合管理系统 V4.0

# 使 用 手 册

湖南科技大学财务处 长沙网财信息技术服务有限公司

#### 第一节 进入 WEB 前台(网页界面)

进入方式一:直接在财务处网站页面点击进入个人收入发放系统,但需要输入工资查询 的账号密码。

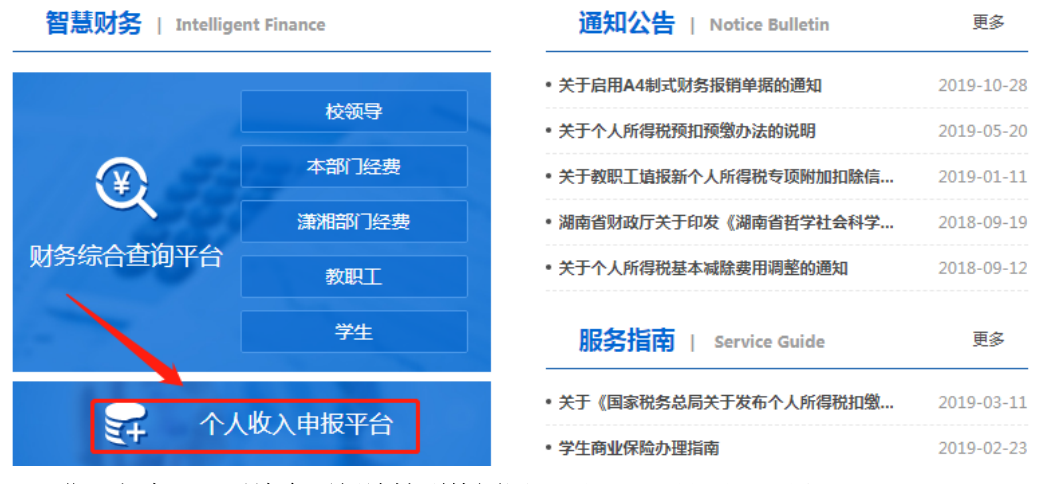

进入方式二(后续会更新地址到校园网): 在湖南科技大学财务处网站页面, 点击智慧 财务管理平台,登录以后点击个人收入申报(账号密码同工资查询一致)。

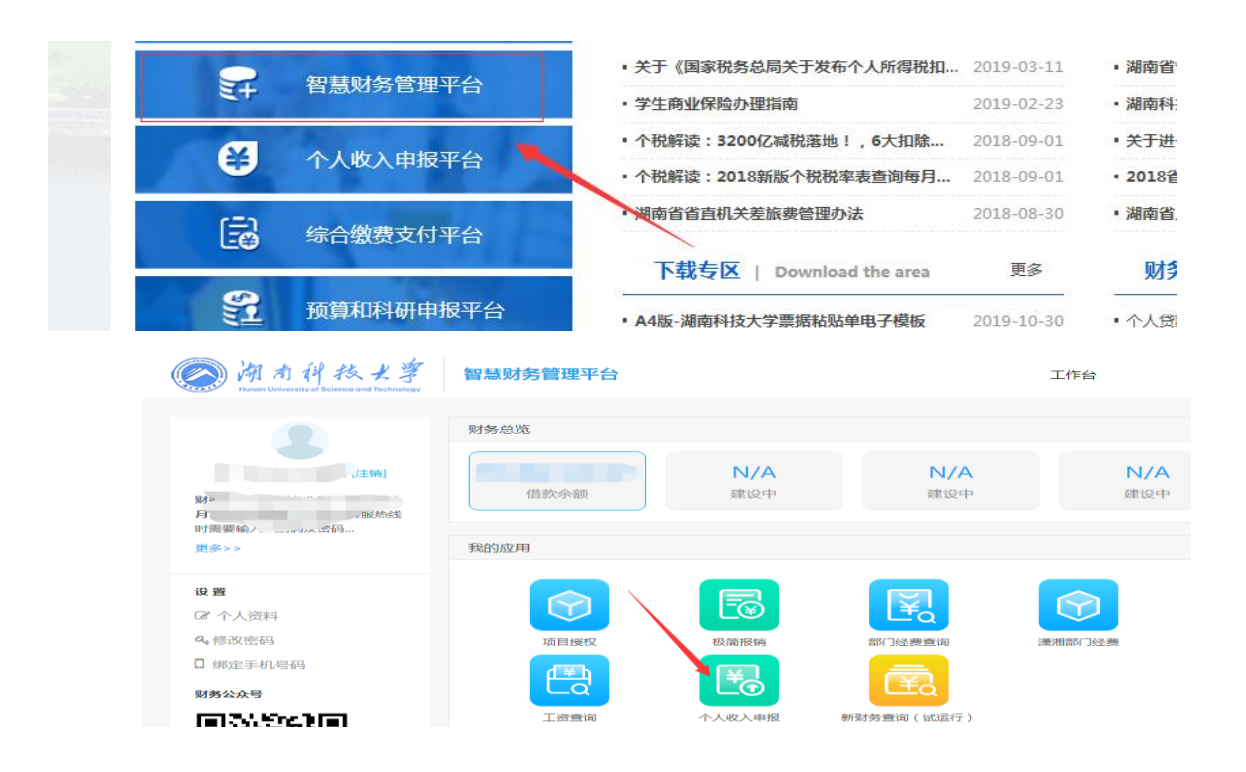

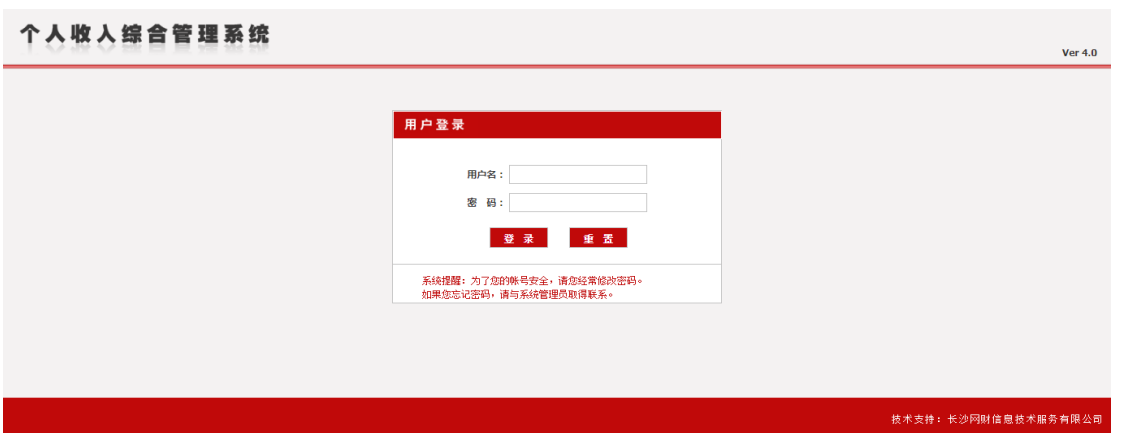

登录界面: 如上界面所示, 需要输入账号密码, 如果账号密码正确, 会进入系统, 显示 WEB 前台主页面。(用户名和密码与原来教职工工资查询账号密码一致)

系统主界面:下图为系统主界面,由左侧功能菜单栏与右侧功能操作区组成。左侧分 别有发放表录入、发放表导入、发放表管理、人员代码查询、修改密码等功能。右侧会显 示系统说明。

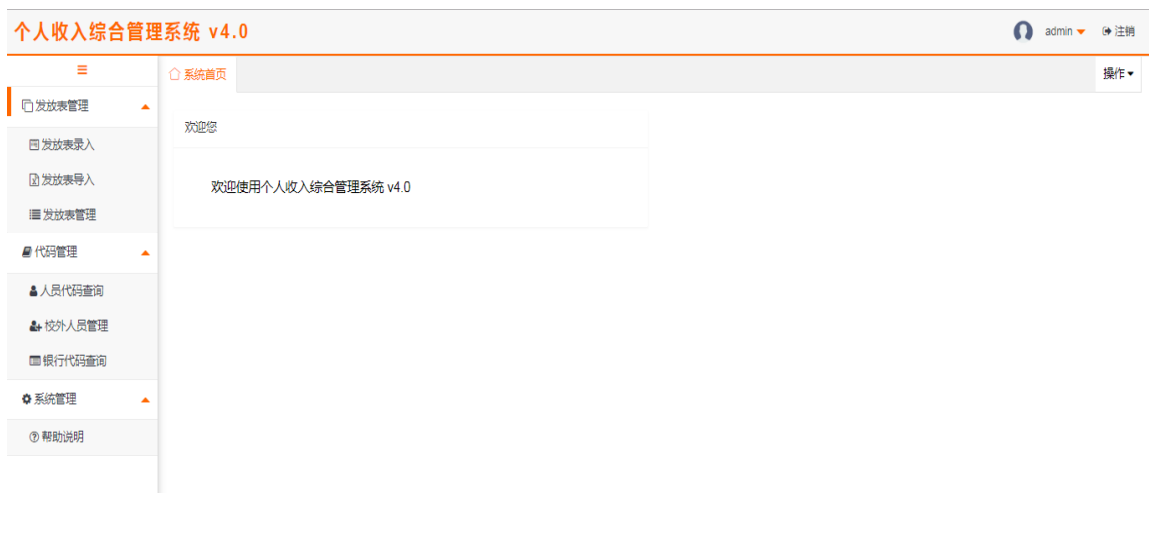

#### 第二节 个人收入申报系统的使用

发放表录入:录入发放表发放信息。点击发放表录入,进入发放单位及发放类型选择界 面。

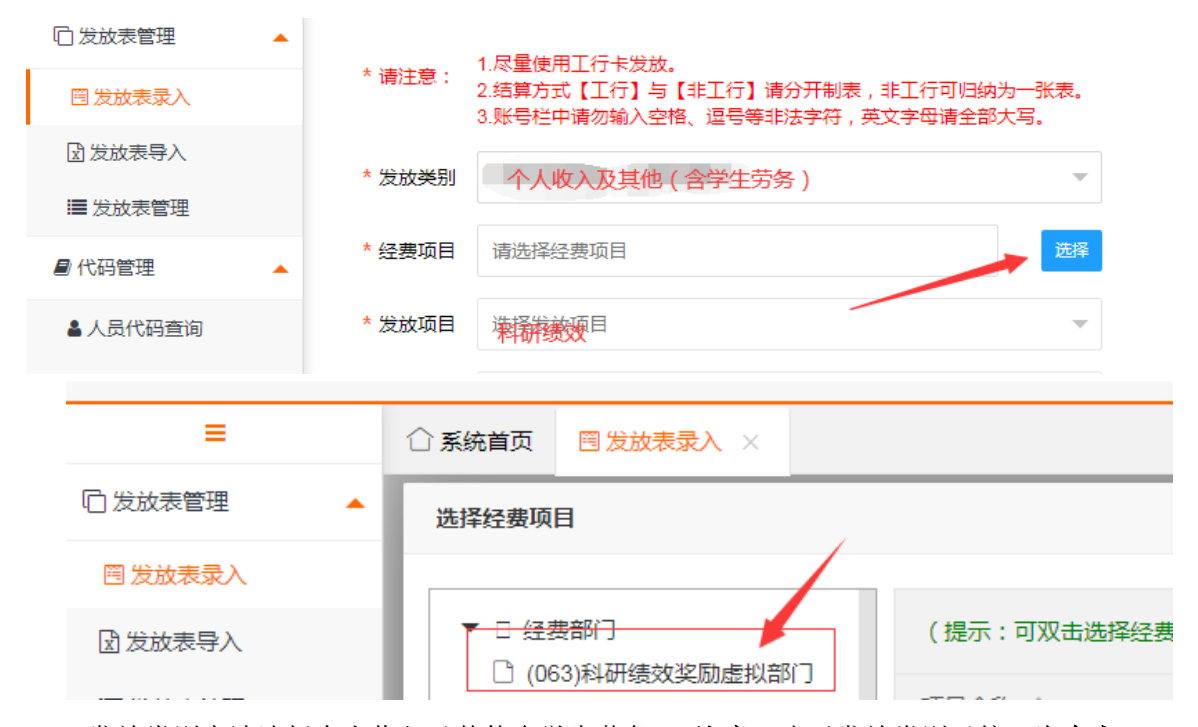

1.发放类别中请选择个人收入及其他含学生劳务。(注意: 由于发放类别已统一为个人 收入及其他含学生劳务,原科研绩效奖励的发放也需要选择此发放类别,同时经费只能选择 **063** 科研绩效奖励虚拟部门进行发放,其他步骤一致。)

2.联系电话: 请输入经办人手机号码, 便干通知和办理相关手续。

3.结算方式选择说明: ①发放人员开户行为中国工商银行的可录入在一张表中,结算方 式选工行代发;②所有开户行为中国工商银行以外的可录入在一张表中,结算方式选非工 行代发;③工行代发与非工行代发,表中不得混录,必须严格按照所选结算方式区分。

4.经费项目选择说明:①请选择签批的部门项目号开支,如存在某一事项需要从多个部 门项目号开支发放的情况,可拆分个人发放金额分别造表。

5.发放说明如报劳务类,可对本次经费发放进行简要说明。例如: x 月劳务费、xx 事项 评审费,写清楚具体劳务事项。

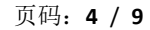

点击下一步进入发放表明细添加界面。此界面选择添加现有人员(在校职工),或新增 人员(校外临时人员)

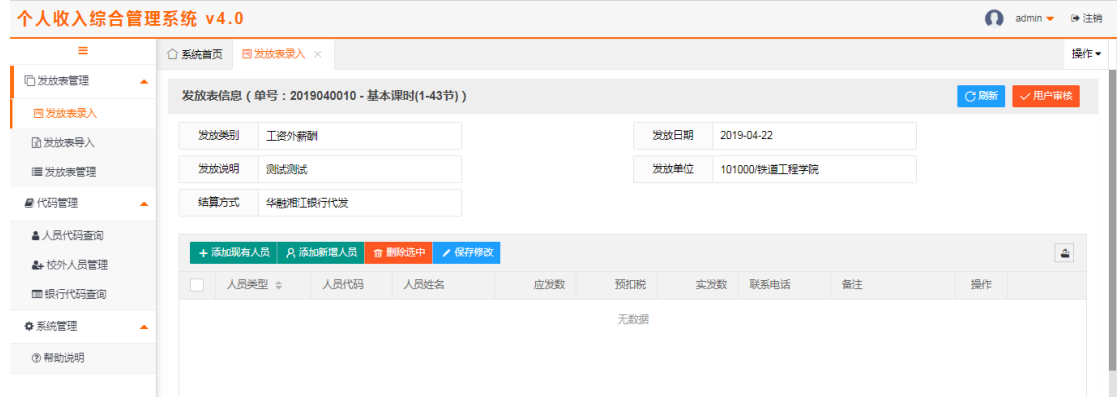

添加现有人员:选择人员类型一》选择部门一》查询一》全选打上勾一》加入选中人员

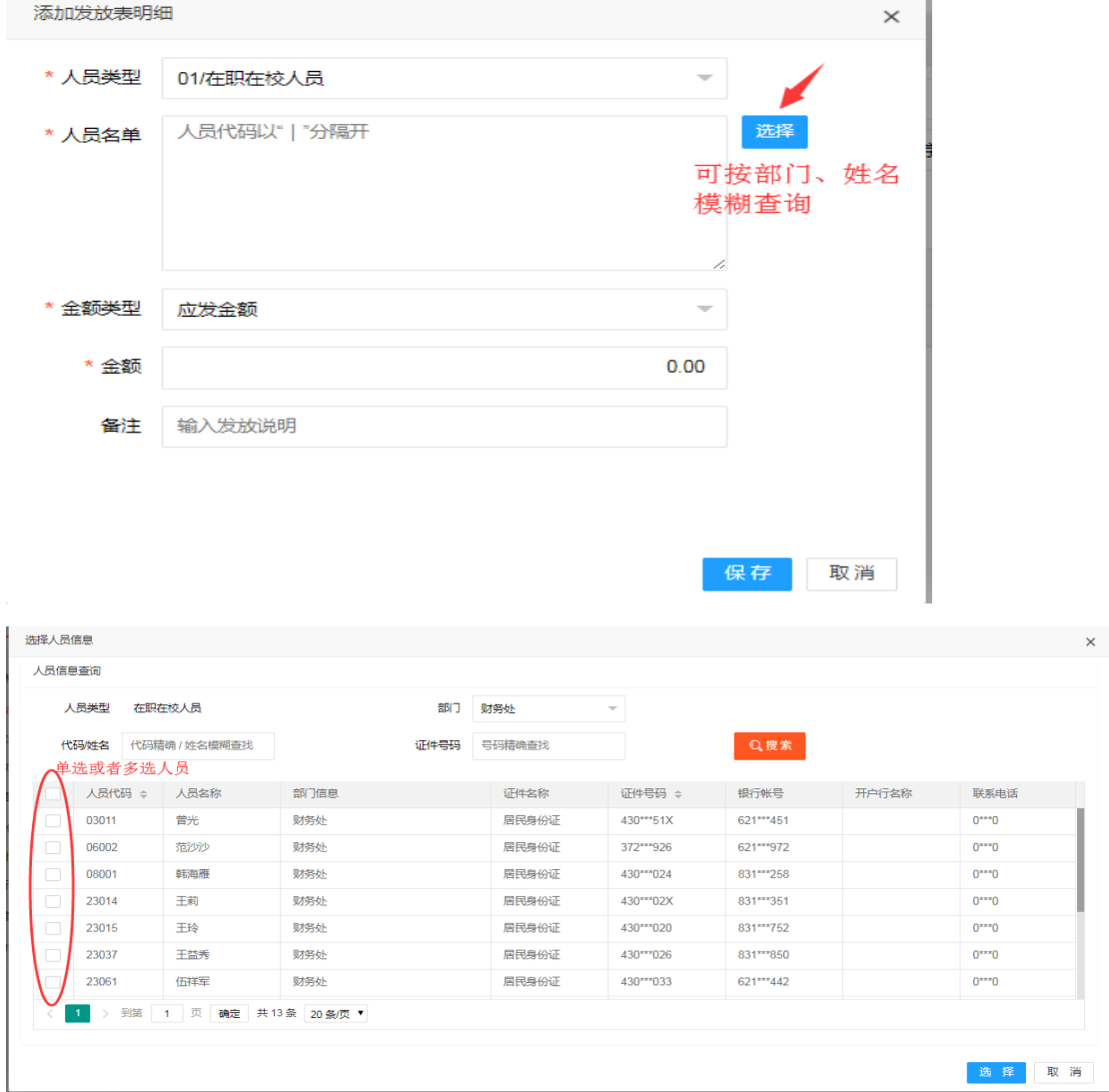

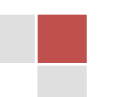

加入选中的人员后,如需另外加入别的部门的人,同样的操作步骤重复操作即可一》选 择人员类型-》选择金额类型—》输入金额(金额少数不一样的,之后可修改,输入一个多 数的金额)-》添加

点添加后,根据人员类型,发放类型,系统会自动匹配计税方案,需要计税的,会在应 发数的基础上自动计税,并得出实发数。添加之后的界面,可以继续添加现有人员或者新进 人员,个别金额调整之后,点批量修改金额即保存,多余的人选中或者全选,批量删除人员 即删除。

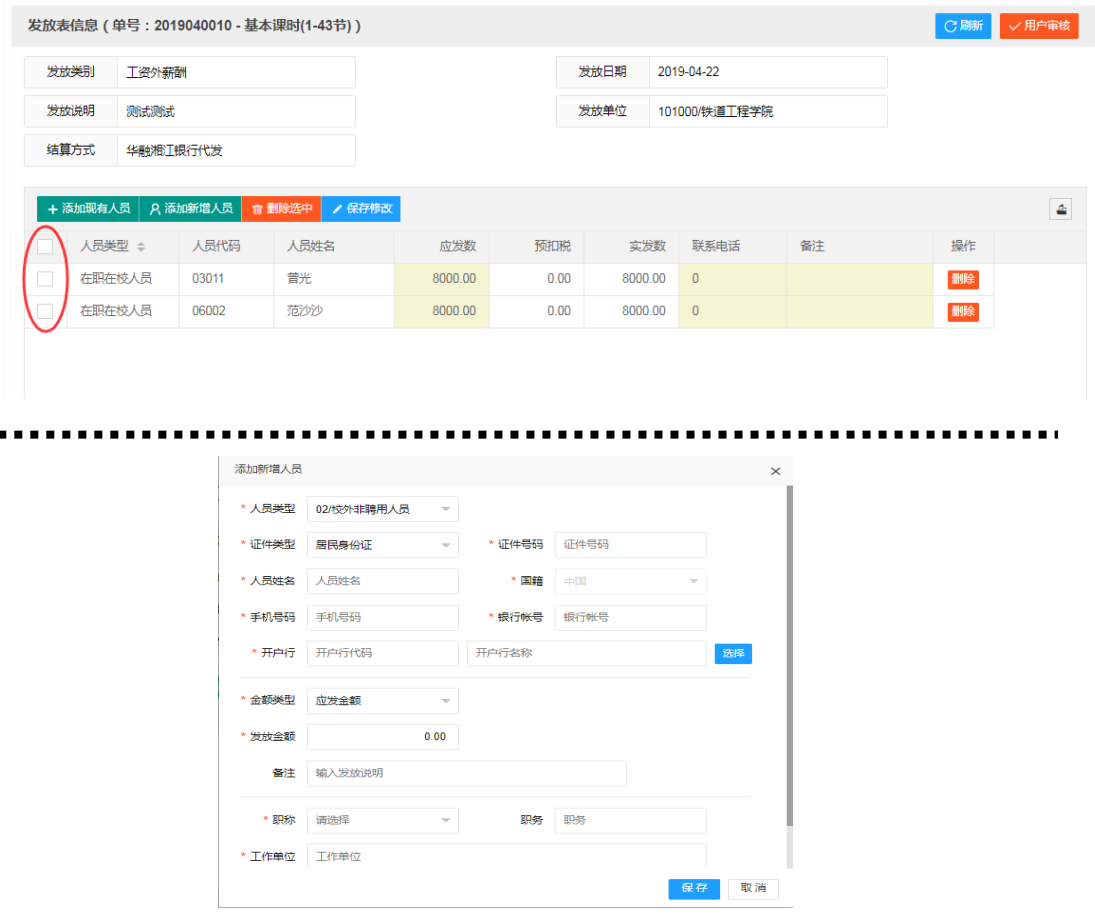

**添加校外人员:** 如上图所示, 如该人员是未在系统库中存在的人员: 则添加新增人员 →根据弹窗录入相关信息→点击保存→当所有人员录入完毕后点击右上用户自审完成录 入。

#### 

发放表打印:发放表明细列出来后,如果处于未审核状态,可修改发放金额,并可批量 提交修改数据。用户亦可在此处点"发放表打印",打印该发放表,确定无误后,点"用户

审核"锁定该表(审核后,用户将不可修改该表),提交下一步审核(财务审核,如果下一 步审核认为数据有误,要求打回重新修改,可由复核人取消用户审核状态)。

基本步骤:点击发放表打印→点击打印(纵向)→选择打印机和将布局选择为纵向→打 印后完成审批签字盖章程序→无需预约,直接将发放表和相关材料交至财务处会计科发放表 收单对应窗口。

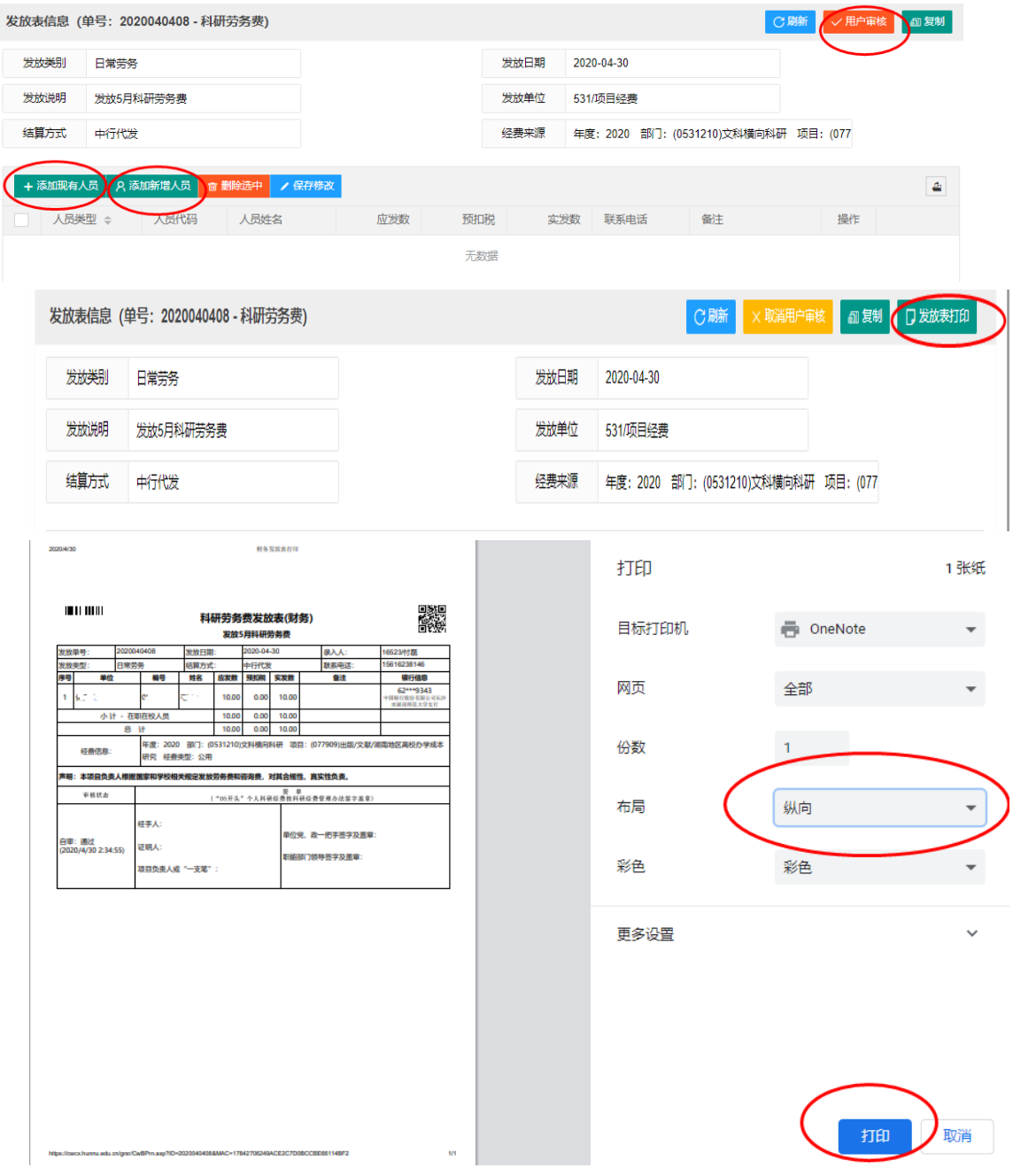

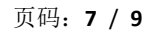

### 其他功能:

一、新增人员维护:只能对本用户添加的校外人员进行修改银行帐号和删除人员操作。

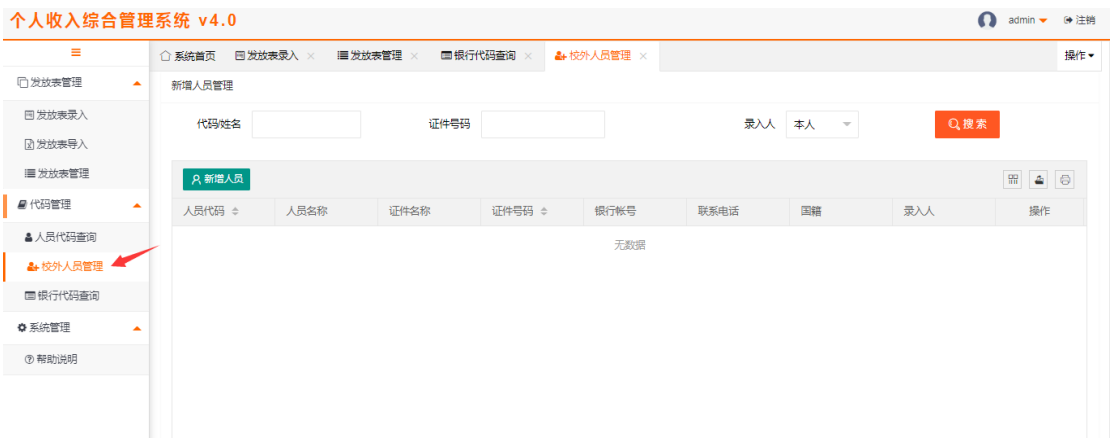

二、发放表导入: 网页上 excel 有模板文件下载及模板文件说明。

- 1、如果是在职在校人员,那么人员类别、人员代码、姓名、金额是必填项,身份证号、 银行卡号不填(匹配工资卡),备注选填;
- 2、如果是校外人员,那么人员类别、姓名、身份证类型、身份证号、金额、银行账号, 开户行支行,开户省份,开户地市,工作单位是必填,人员代码不填,备注选填;
- 3、如果是学生,那么就同在职在校人员那样填写,人员代码填学号

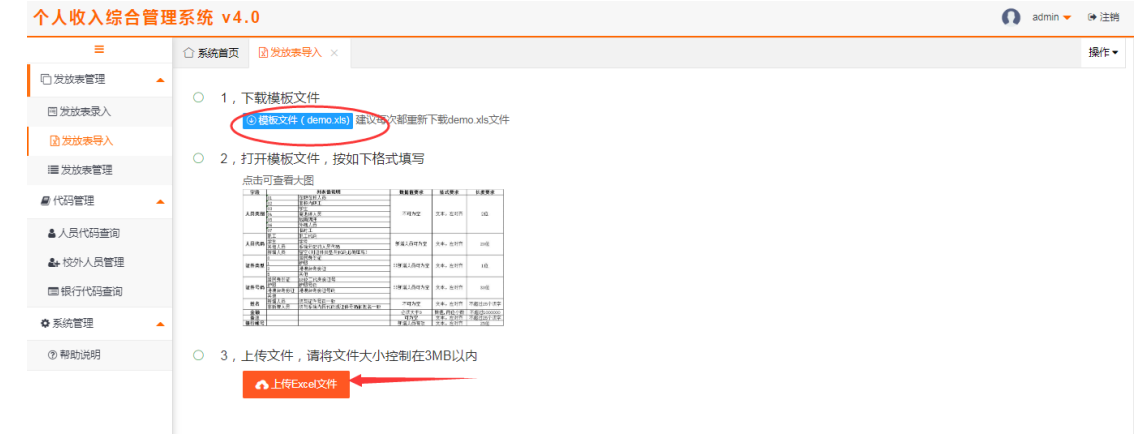

三、发放表管理:可查询、修改、删除、复制所有录入的发放表。

1.查询、修改:进入后点击搜索即可查询,如没找到对应发放表,请查看图十八标示的 年度、月份、页面是否正确。可修改财务处未收单状态下的发放表,用户审核为未审核状态 下的点击明细即可修改,用户审核为已审核状态下的点击明细→取消用户审核后即可修改。

2.删除:可删除财务处未收单状态下的发放表,用户审核为未审核状态下的点击删除即 可,用户审核为已审核状态下的请先点击明细→取消用户审核,再返回点击删除即可。另外 请及时清理不需要的草稿发放表以免长期占用额度导致后期显示超支无法填报。

3.复制:复制发放表可用于复制以前制作的发放表,搜索到原表点击复制, 选择相应发 放项目、发放说明即可。复制非本月的表格后产生的新表格会出现至录入当月,请及时调整 年度区间查看新的发放表,复制后的发放表依旧可以修改表内数据。注意:复制无法修改发 放类别,如原表发放类别与发放项目不符合前述表一的要求,则不要对错误的原表进行复制。 目前仅能复制 2020 年系统升级后所作发放表。

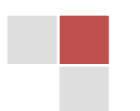